## Installing Mozilla Firefox

- 1. Open your current Internet browser and type **http://www.firefox.com** into the address bar
- 2. Click on the Firefox icon for **'Free Download'**
- 3. When prompted **'Do you want to Run or Save this file?'**, select **'Run'**.

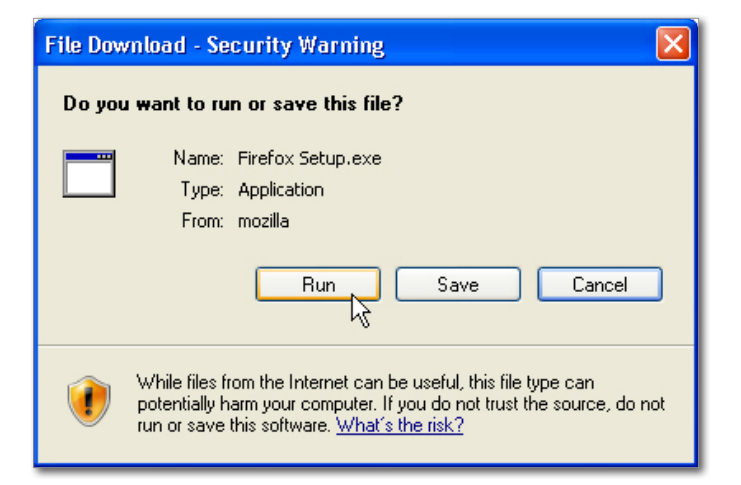

- 4. Click **'Run'** when prompted on the next box.
- 5. Click **'Next'** when the Welcome screen appears.

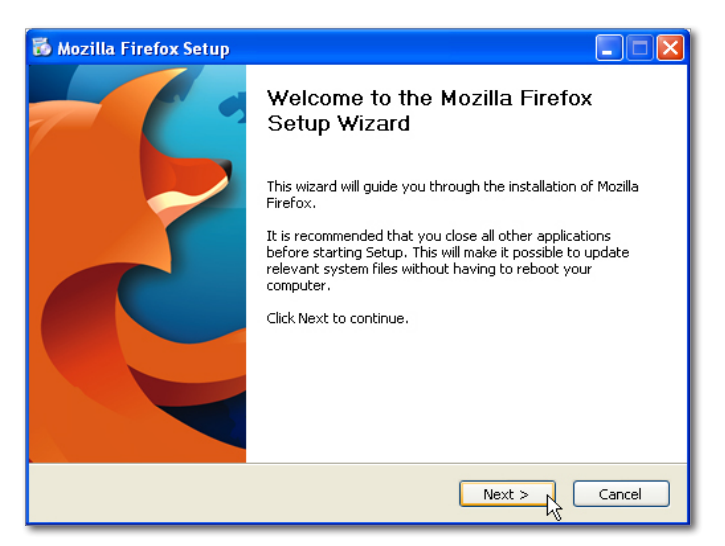

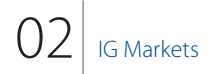

6. Accept the License Agreement Terms and click **'Next'**.

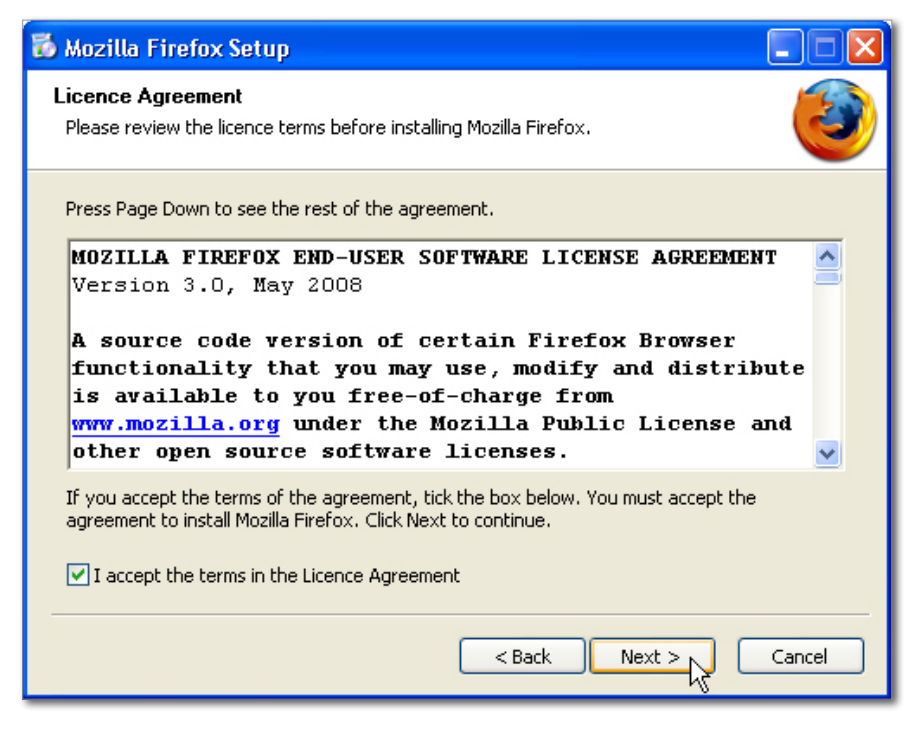

7. Select **'Standard'** install and un-tick the option to **'Use Firefox as my default web browser'**. Then click **'Next'**.

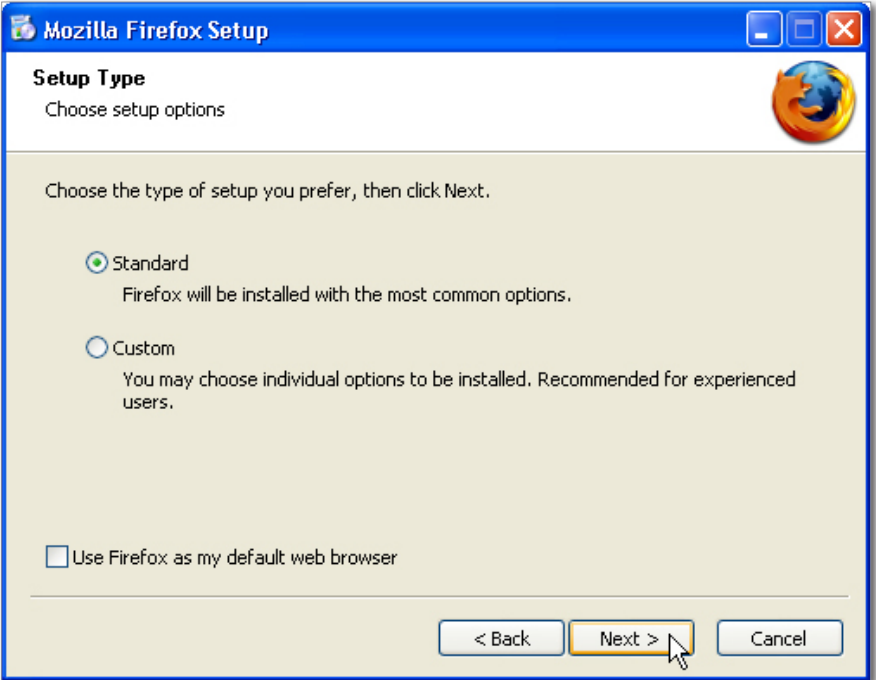

- 8. Click **'Install'**, then **'Finish'**. The Firefox browser will now launch automatically (it might take a minute for it to launch depending on the performance of the computer).
- 9. When prompted with the Import Wizard, select **'Don't import anything'**, then click **'Next'**.

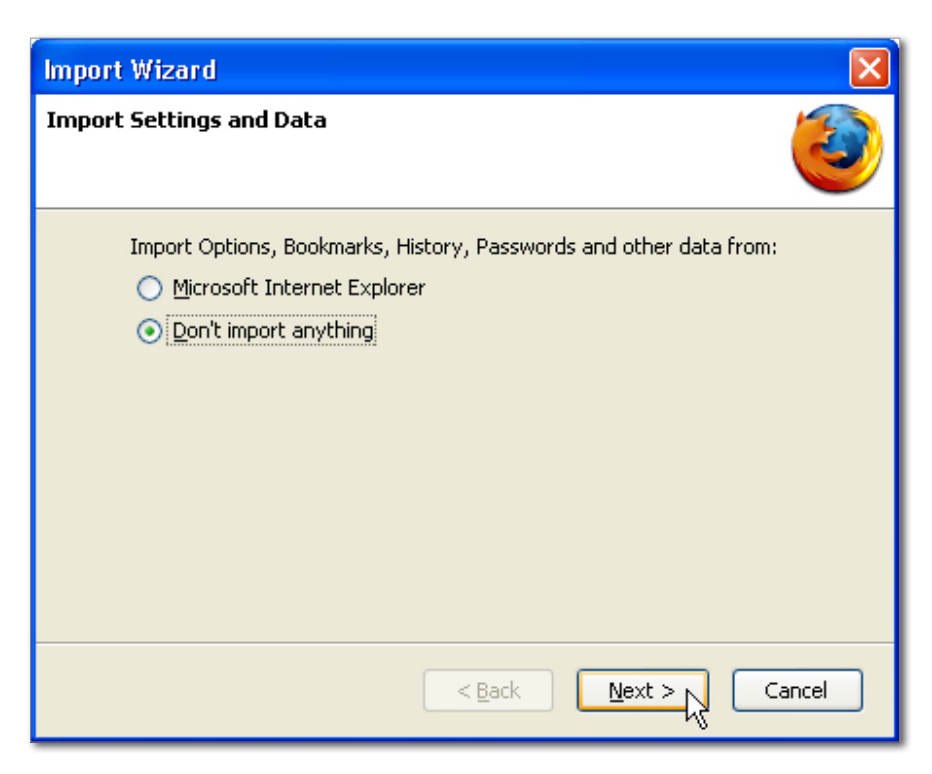

10. When prompted to choose your default browser, un-tick **'Always perform this check when starting Firefox.'**, then click **'No'**.

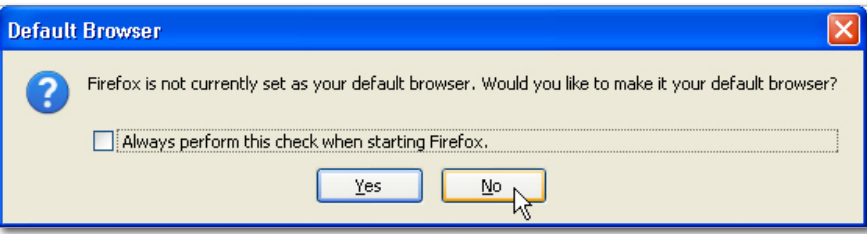